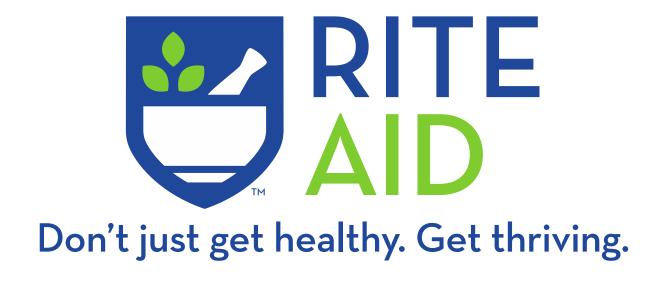

#### **Online Immunization Scheduler**

PATIENT REFERENCE

Updated: July 2021

### Accessing the Online Scheduler

# Logging in

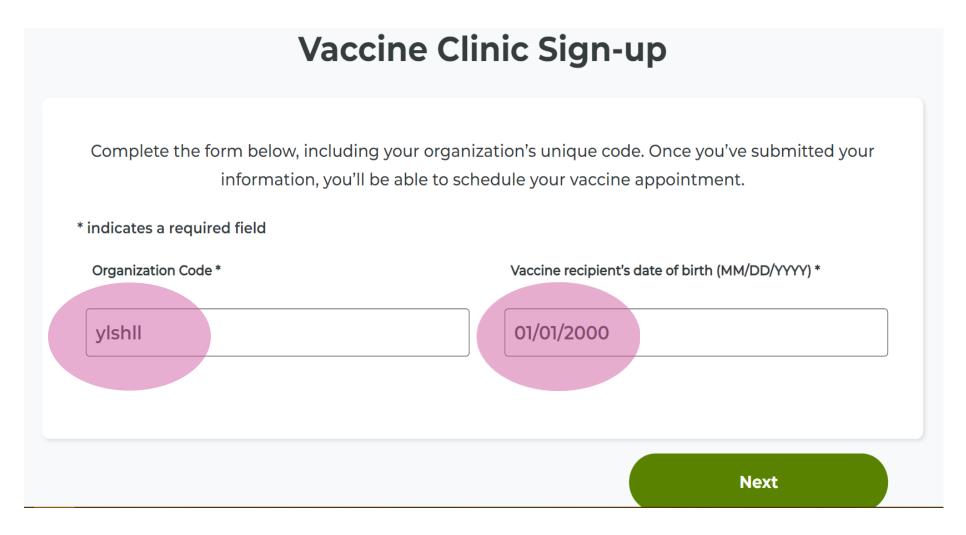

Type the organization code provided to you into the first field titled "Organization Code" and type your date of birth into the second field titled "Vaccine recipient's date of birth (MM/DD/YYYY)" Then click "Next"

#### Accessing the Online Scheduler

### **Schedule and Clinic Information**

#### Schedule your vaccine

Rite Aid is proud to partner with Northwest Schools.

Our pharmacists will need some information from you in order for you to attend our clinic. Please use the button below to schedule:

**Schedule Now** 

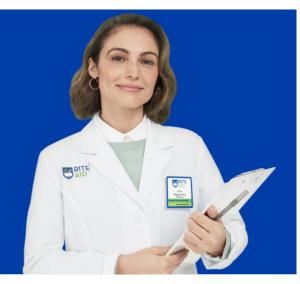

#### **Rite Aid Clinic Details**

Available Vaccines based on your age

- Pneumococcal Vaccine
- Tdap (Tetanus, Diphtheria, Pertussis)
- COVID-19 : Pfizer

Date & Time

Saturday Jul 9, 2022 09:00 AM - 12:00 PM EST 01:00 PM - 05:00 PM EST

Friday Jul 8, 2022

09:00 AM - 12:00 PM EST 01:00 PM - 05:00 PM EST

#### **Organization Details**

| Organization         | Northwest Schools                           |
|----------------------|---------------------------------------------|
| Organization Contact | Mina Miller 7178914546<br>mmiller@gmail.com |

This page will show you your clinic details: Available vaccines, dates and times of your clinic, and your organization and contact details.

Click "Schedule Now" to schedule an appointment during your clinic hours.

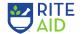

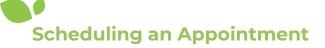

#### **Choose Your Vaccines**

# Schedule an appointment. Schedule an appointment for many CDC recommended immunizations. **Choose immunizations** Multiple vaccines can be administered at the same time, saving you an extra trip. Choose immunizations \* COVID-19 - Dose 1 - Pfizer COVID-19 - Dose 2 - Pfizer Pfizer-BioNTech COVID-19 Additional Dose ✓ Pneumococcal Vaccine Tdap (Tetanus, Diphtheria, Pertussis) Next

You'll need to choose the vaccines you would like to receive during your appointment. Any vaccines listed here are eligible for administration during your clinic.

## Scheduling an Appointment

#### **Choose Your Date and Time**

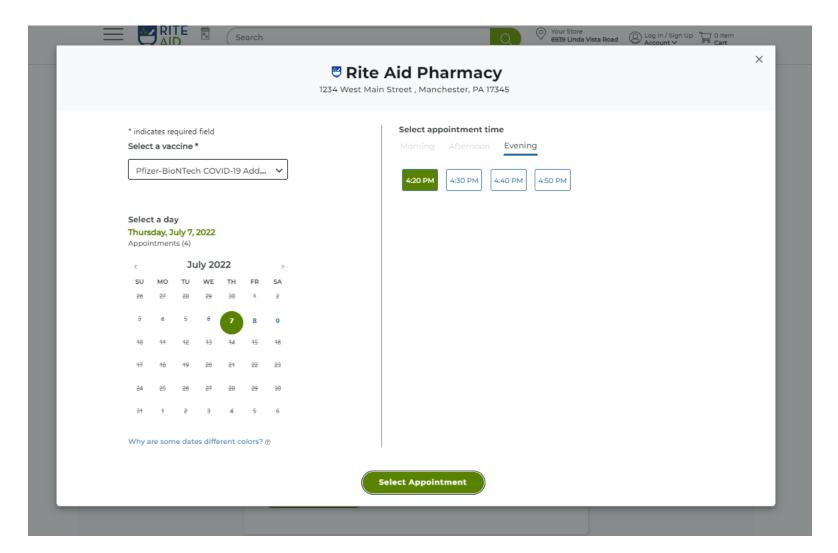

You will have the option to schedule during the date(s) and time(s) available. You will receive any vaccines you checked on the previous page.

Click "Select Appointment" to lock in your choices.

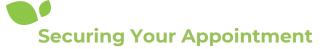

## **Recipient Information**

Please complete the information below to confirm the appointment.

#### **Recipient information** Enter the information for the person receiving the immunization. This helps ensure we have the most up-to-date information to safely administer the immunization. \* indicates a required field First Name \* Susie Last Name \* Smith Street Address \* 12345 Clairemont Avenue City\* San Diego State \* Zip code (5-digit) \* California 91941 Sex assigned at birth? \* Race? \* $\vee$ Female White

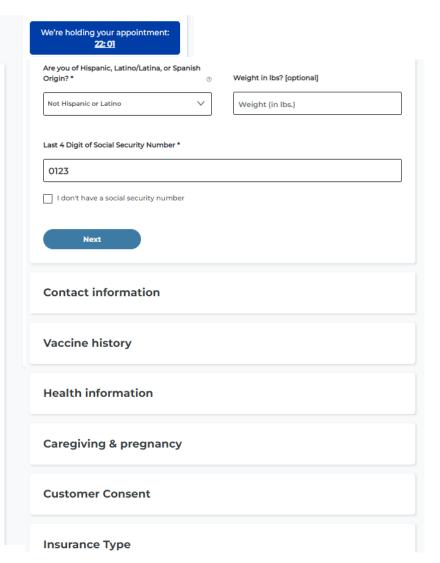

Enter your information to confirm the appointment. Click "Next" at the bottom of each section to move on to the next portion of the questionnaire.

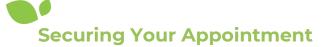

# **Recipient Information**

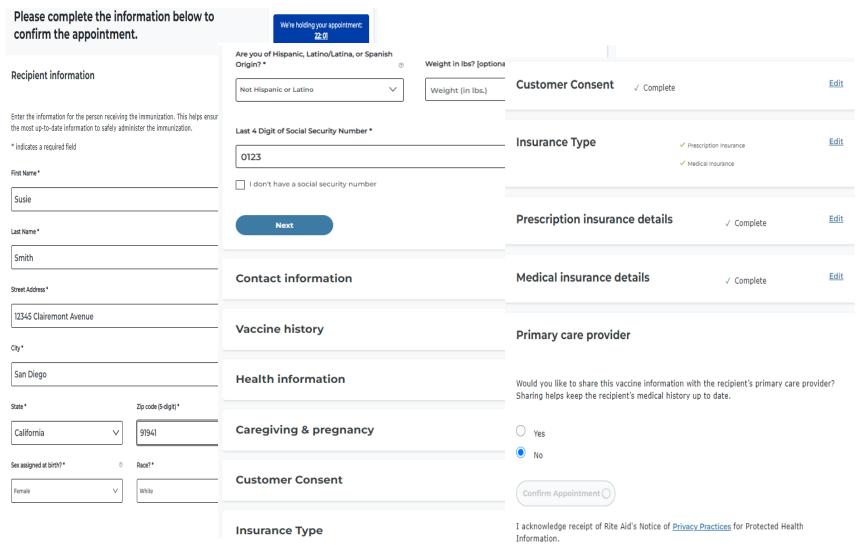

Enter your information to confirm the appointment. Click "Next" at the bottom of each section to move on to the next portion of the questionnaire. Once you get to the bottom of the last prompt click "Confirm Appointment"

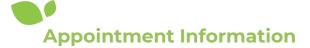

# **Appointment Confirmation**

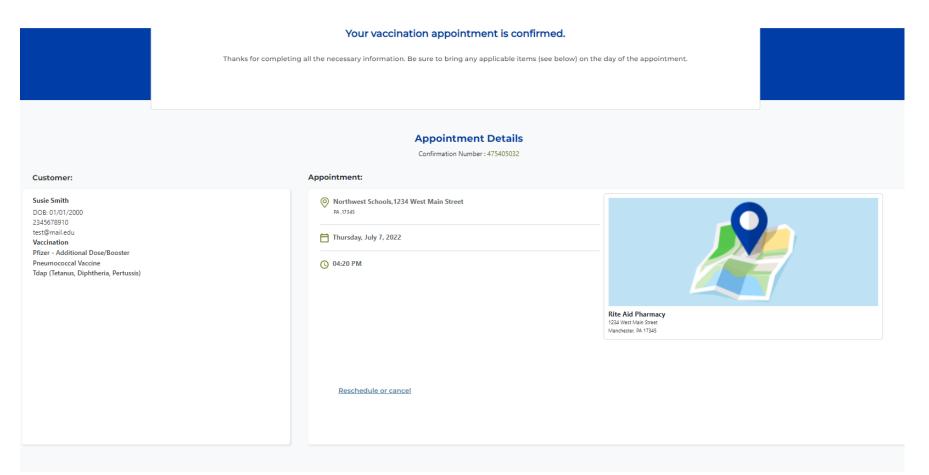

Congratulations! You've completed the scheduling process and your vaccine appointment(s) has been scheduled. You will receive an email to the email address you provided where you can modify or cancel the appointment at any time.

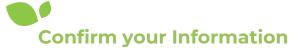

Submit

# **Change/Cancel Your Appointment**

Change or Cancel Your Rite Aid Appointment

| Confirm Your Information                                                                                                    |                                       |
|----------------------------------------------------------------------------------------------------|---------------------------------------|
| If the vaccine requires two doses, when a dose 1 appointment is canceled or rescheduled, we will also cancel or reschedule your dose 2 appointment. Rescheduled dose 2 appointments will be confirmed after the dose 1 appointment has been attended. |                                       |
| * indicates a required field                                                                                                    |                                       |
| Confirmation #*                                                                                                    | Customer Date Of Birth (MM/DD/YYYY) * |
| 475404952                                                                                                    | 01/01/2000                            |
| Customer Last Name *  Smith                                                                                                    |                                       |

If you need to change or cancel your appointment at any time, you will need your confirmation number which was sent to you in a text or an email and was also listed on your appointment confirmation page. You will also need to list the last name and the date of birth. Click "Submit"

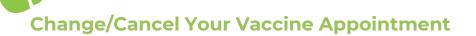

## **Edit or Cancel Your Appointment**

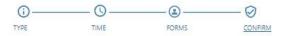

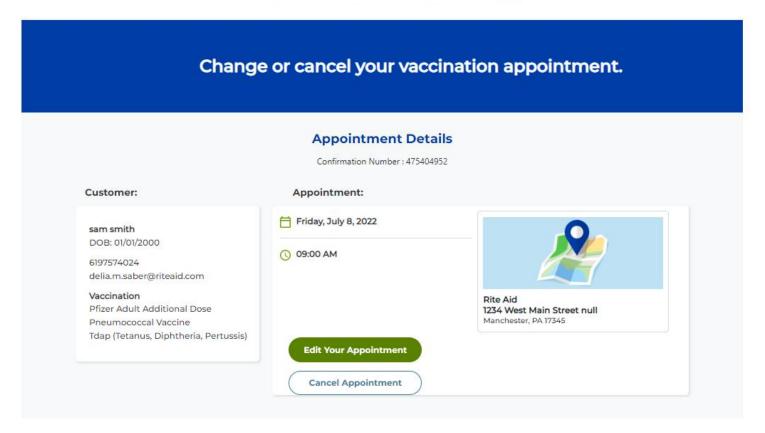

If you need to modify your appointment date, time, or vaccine type, click "Edit Your Appointment". If you would like to cancel your appointment, click "Cancel Appointment". You will receive an email and/or a text message with a confirmation.